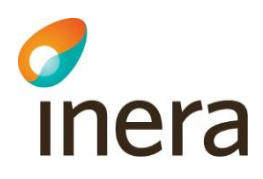

# **Lathund Behörighet Rehabstöd**

HSA-administratörer

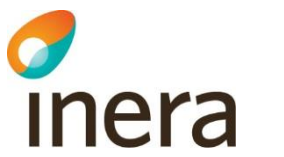

### Innehållsförteckning

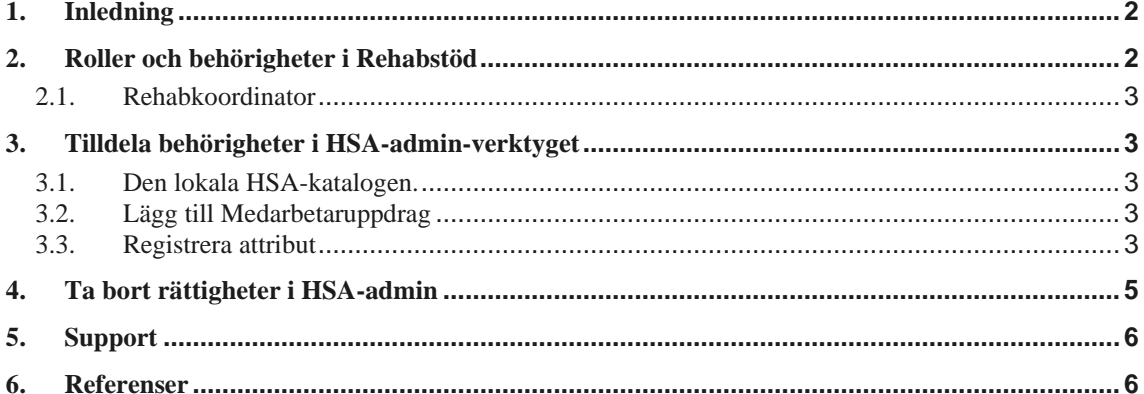

Inera AB

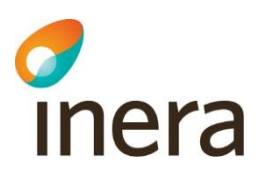

### <span id="page-2-0"></span>1. Inledning

Rehabstöd är en webbapplikation för vårdpersonal som arbetar med att koordinera rehabiliteringsinsatser för sjukskrivna patienter. I Rehabstöd får du en samlad bild över pågående sjukfall på en enhet åt gången, baserat på de läkarintyg som utfärdats elektroniskt.

Se [Användarmanualen](http://www.inera.se/TJANSTER--PROJEKT/Rehabstod/) för Rehabstöd [\[R1\]](https://inera.atlassian.net/wiki/x/moiUG) för mer information om hur tjänsten används.

I denna lathund beskrivs vilken information som behöver finnas i den lokala HSA-katalogen för att en rehabkoordinator ska få tillgång till tjänsten Rehabstöd. Målgruppen för dokumentet är HSAadministratörer och lokala katalogadministratörer som ska registrera behörigheter.

### <span id="page-2-1"></span>2. Roller och behörigheter i Rehabstöd

I Rehabstöd finns två roller, rehabkoordinator och läkare. Behörighetskraven skiljer sig åt för de två rollerna.

#### 2.1. Läkare

Rollen läkare kräver att användaren tillhör en av nedanstående grupper i HSA-katalogen. Läkare med behörighet till Rehabstöd ser endast sina egna sjukfall.

#### **Behörighet för Läkare:**

- Logga in med SITHS-kort
- medarbetaruppdrag med ändamålet *Vård och behandling*

Inga extra behörigheter behövs.

Se [Tabell 1](#page-2-2) för detaljerad information om vilka grupper i HSA som definieras som läkare i Rehabstöd.

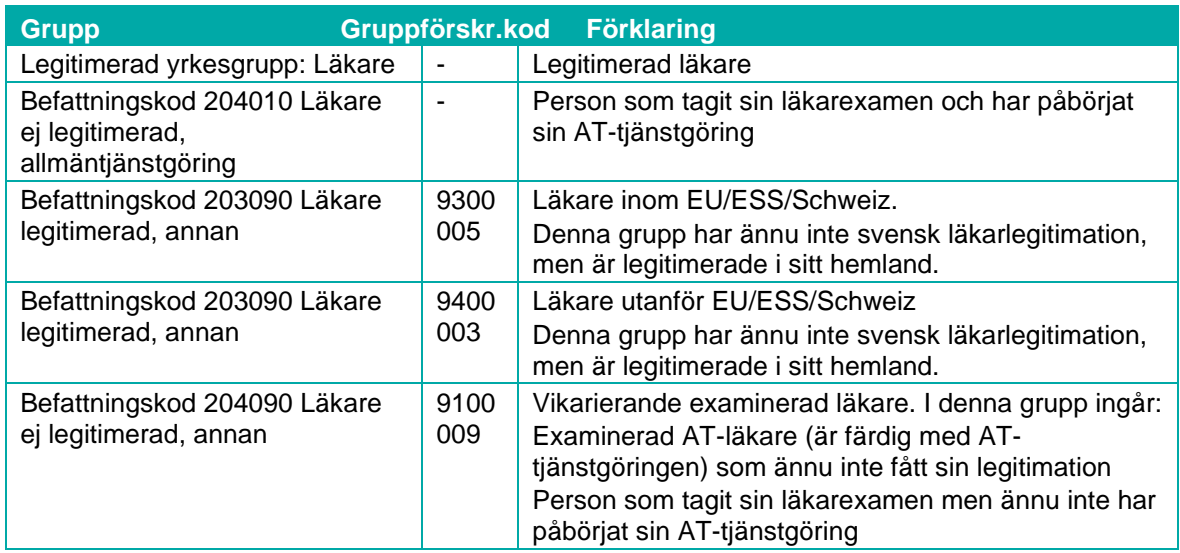

<span id="page-2-2"></span>**Tabell 1. Grupper i HSA som definieras som läkare i Rehabstöd.**

 $Inera AB$  Box 177 03

Tjärhovsgatan 21 118 93 Stockholm

Tel 08 452 71 60 info@inera.se www.inera.se

**Organisationsnummer** 556559-4230

**Sid 2/6**

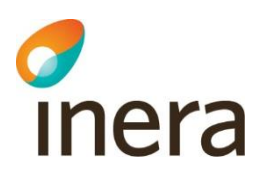

#### <span id="page-3-0"></span>2.2. Rehabkoordinator

En rehabkoordinator kan till exempel vara fysioterapeut, arbetsterapeut, sjuksköterska, men även icke legitimerad personal och läkare kan vara rehabkoordinator. Det är ansvarig verksamhetschef, eller motsvarande, som utser en rehabkoordinator samt är den som ska beställa behörighetstilldelning i HSA.

Rehabkoordinator får tillgång till Vårdenhetens samtliga pågående sjukfall med undantag för sekretessmarkerade patienter.

#### **Behörighet för Rehabkoordinator**:

- medarbetaruppdrag med ändamålet *Vård och behandling* samt
- *individuell egenskap för it-tjänster* (attribut: *hsaSystemRole*) upplagd i HSA med värdet: "INTYG;Rehab-<vårdenhetens-HSA-id>". OBS! Behörigheten kan endast läggas på vårdenhetsnivå. Detta betyder att alla enheter som är kopplade till vårdenheten i HSA trädet kommer vara tillgängliga för rehabkoordinatorn

<span id="page-3-1"></span>Om Rehabkoordinatorn ska ha tillgång till flera Vårdenheter behöver behörighet tilldelas för varje vårdenhet.

### 3. Tilldela behörigheter i HSA-admin-verktyget

<span id="page-3-2"></span>Beställningen av behörigheter i HSA görs av verksamhetschef, eller motsvarande. Det är viktigt att beställningen dokumenteras, till exempel genom mail.

#### 3.1. Den lokala HSA-katalogen.

Gränssnitten ser olika ut för olika lokala HSA kataloger (som till exempel EK och KIV) och instruktionerna för hur man registrerar behörighetsgrundande information beskrivs normalt i en handbok liknande den som finns för HSA Administratörer [\[R2\]](https://www.inera.se/globalassets/tjanster/katalogtjanst-hsa/dokument/stodjande-dokument/handbok_for_hsa-administratorer.pdf).

<span id="page-3-3"></span>Om du är osäker, kontakta den lokala HSA-förvaltningen i din organisation för att få veta vad som gäller där.

### 3.2. Lägg till Medarbetaruppdrag

Om medarbetaruppdrag *Vård och behandling* saknas för personen: koppla personposten till ett medarbetaruppdrag med ändamål *Vård och behandling* på den vårdenhet som önskas.

<span id="page-3-4"></span>Om personposten saknas, se Handbok för HSA-administratörer [\[R2\]](https://www.inera.se/globalassets/tjanster/katalogtjanst-hsa/dokument/stodjande-dokument/handbok_for_hsa-administratorer.pdf).

#### 3.3. Registrera attribut

En rehabkoordinator som ska ha tillgång till Rehabstöd för en eller flera vårdenheter behöver en rättighet registrerad för var och en av vårdenheterna i HSA.

För att lägga till rättigheten *individuell egenskap för it-tjänster* (attribut: *hsaSystemRole*) i personposten, följ stegen nedan.

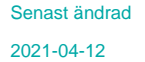

- Öppna personobjektet för redigering och välj fliken **Anställning/uppdrag**, se [Figur](#page-4-0)  [1.](#page-4-0)
- 2. Klicka på redigera-symbolen till höger om fältet **Individuell egenskap för it-tjänster**, se röd markering i [Figur 1.](#page-4-0)

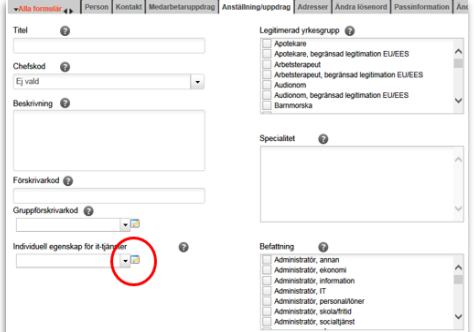

<span id="page-4-0"></span>**Figur 1. Fliken Anställning/uppdrag.**

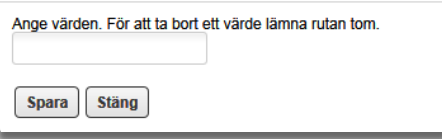

<span id="page-4-1"></span>**Figur 2. Ange värden.**

Fyll i fältet på följande sätt:

3. En ruta öppnas, se [Figur 2.](#page-4-1)

INTYG;Rehab-<vårdenhetens-HSA-id>

Exempel:

**inera** 

INTYG; Rehab-SE232000123-E000123

Se [Figur 3.](#page-4-2)

**Observera**: Det är viktigt att du fyller i fältet exakt enligt formatet ovan, med stora och små bokstäver, för att det ska fungera.

Klicka på knappen **Spara** för att lägga till rättigheten, se [Figur 3.](#page-4-2)

#### **3.3.1. Ge tillgång till flera enheter.**

Om rehabkoordinatorn ska ha tillgång till flera vårdenheter måste en separat textsträng skapas för varje vårdenhet.

Det går alltså inte att göra en textsträng som innehåller HSA-id för flera vårdenheter.

Upprepa steg 2-5 ovan för alla vårdenheter som rehabkoordinatorn ska ha tillgång till, se [Figur 4.](#page-4-3)

[Figur 5](#page-5-1) visar ett exempel på hur det kan se ut när alla värden är inlagda.

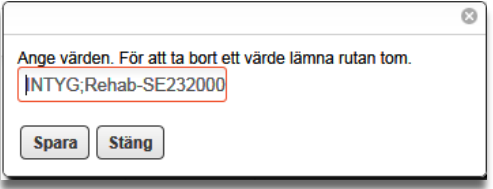

<span id="page-4-2"></span>**Figur 3. Exempel på ifyllt fält.**

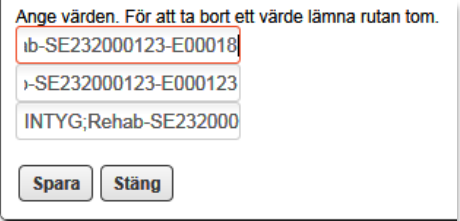

<span id="page-4-3"></span>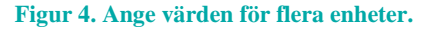

Inera AB Box 177 03 Tjärhovsgatan 21 118 93 Stockholm

Organisationsnummer 556559-4230

**Sid 4/6**

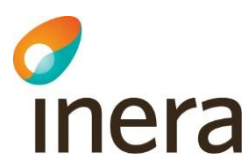

Individuell egenskap för it-tjänster ❸ INTYG:Rehab-SE232000123-E002124 INTYG;Rehab-SE232000123-E000124 INTYG;Rehab-SE232000123-E000123 INTYG, Rehab-SE232000123-E00018

<span id="page-5-1"></span>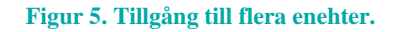

Chefs<br>Film

 $F<sub>0</sub>$ 

## <span id="page-5-0"></span>4. Ta bort rättigheter i HSA-admin

- Öppna personobjektet för redigering och välj fliken **Anställning/uppdrag**, se [Figur 6.](#page-5-2)
- 2. Klicka på redigera-symbolen till höger om fältet **Individuell egenskap för it-tjänster**, se Figur 6.

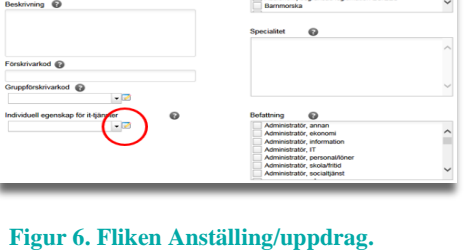

т. ∞ ⊜

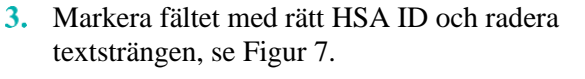

Lämna fältet tom och klicka på knappen **Spara** för att ta bort rättigheten, s[e Figur 8.](#page-5-4)

<span id="page-5-2"></span>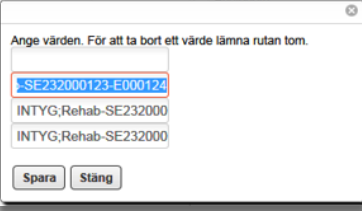

#### <span id="page-5-3"></span>**Figur 7 Välj värde**

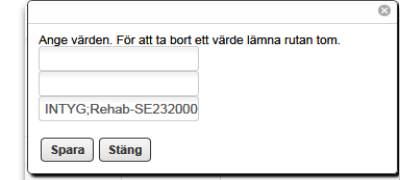

<span id="page-5-4"></span>**Figur 8: Ta bort rättigheter**

Avregistrering av rättigheten i de lokala katalogerna sker enligt lokala manualer.

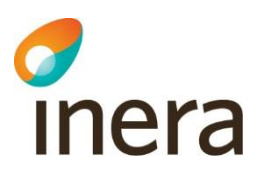

### <span id="page-6-0"></span>5. Support

<span id="page-6-1"></span>Vid felsökning för lokal HSA-katalog kontaktas den lokala IT-supporten. För felsökning i det centrala HSA-admin-verktyget [\[R2\]](https://www.inera.se/globalassets/tjanster/katalogtjanst-hsa/dokument/stodjande-dokument/handbok_for_hsa-administratorer.pdf) kontakta *Ineras kundservice*.

### 6. Referenser

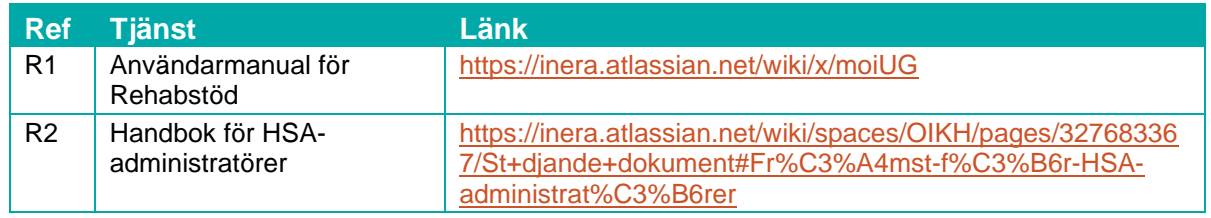